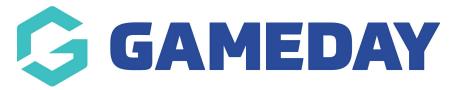

## Frequently Asked Questions (FAQ) Page

Last Modified on 21/09/2023 3:41 pm AEST

This page will display in a list format.

NOTE: This add on has to be enabled for your organisation. To check if this is available for your website, check your website Dashboard.

- 1. Hover over **CONTENT**.
- 2. Click on PAGES.

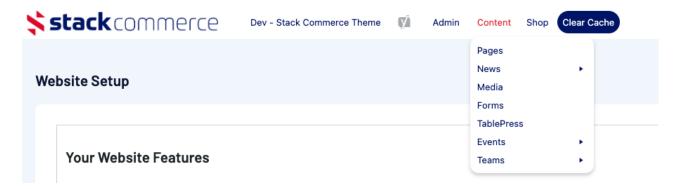

3. Click **ADD NEW** against the PAGES heading.

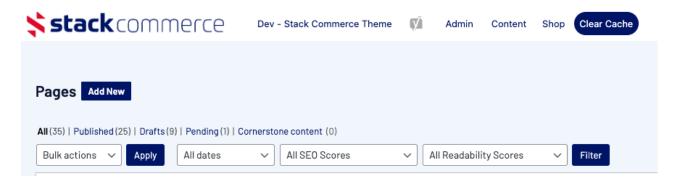

- 4. Input a name for this page at the top.
- 5. On the right hand side of the page you will see a **PAGE ATTRIBUTES** menu. Under this menu, select the **FAQ PAGE** from the **TEMPLATE** drop down list.

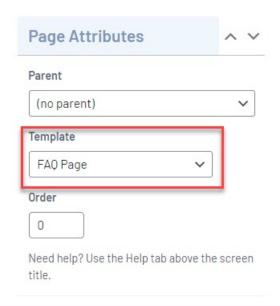

This will automatically adjust the page to display this template.

- 6. If you wish for this page to have a banner you can add this to the **BANNER IMAGE** section.
- 7. Click ADD ITEM under the FAQ heading.

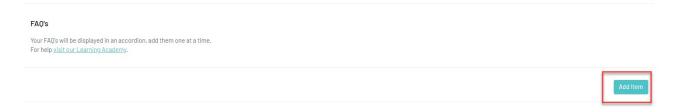

- 8. Input the title of question one into the HEADING SECTION.
- 9. Input information related to question one in the CONTENT SECTION.

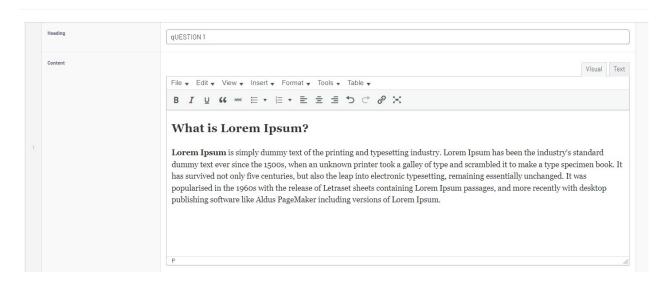

10. Repeat for all other questions needing to be added.

| HOW THIS APPEARS ON THE WEBSITE |                                            |
|---------------------------------|--------------------------------------------|
|                                 | Your browser does not support HTML5 video. |
|                                 |                                            |
|                                 |                                            |
|                                 |                                            |
|                                 |                                            |
|                                 |                                            |
|                                 |                                            |
|                                 |                                            |
| Related Articles                |                                            |
|                                 |                                            |
|                                 |                                            |
|                                 |                                            |
|                                 |                                            |

11. Once happy, click UPDATE at the top of the webpage.